## How to make the whiteboard bigger in EducateOnline

Here's what you see when you begin Educate Online and turn on the camera...

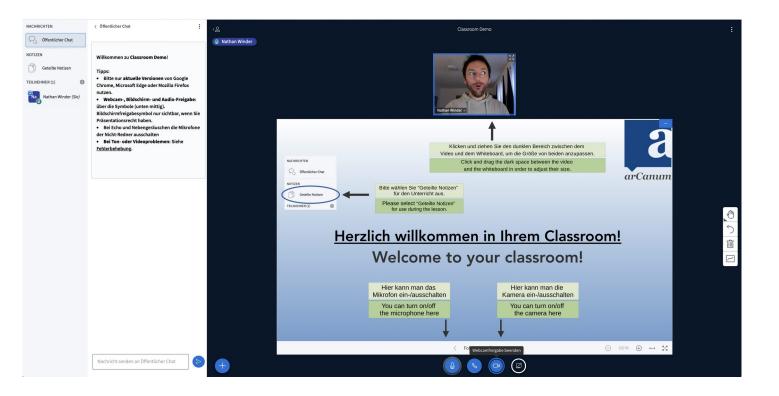

Let's make the whiteboard bigger!

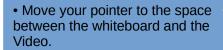

• Click and drag upwards to enlarge the whiteboard.

Only you can see this change. Each participant can adjust the size of Their whiteboard as they would like.

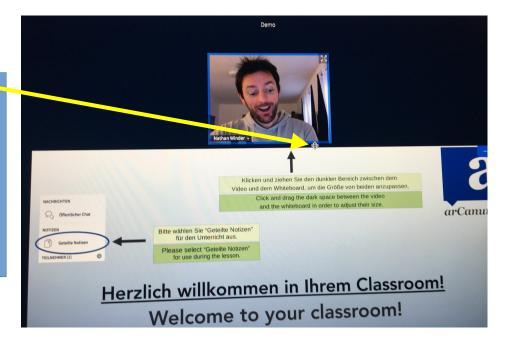

- At the bottom of the whiteboard, next to the zoom function, is a left/right arrow icon.
- If you click on this then it will widen the whiteboard for all participants.

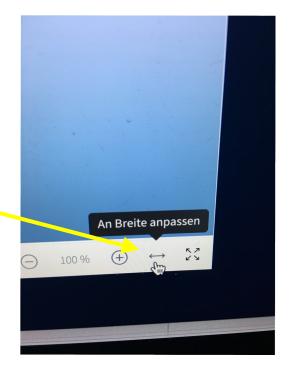

• You can also click on this icon to hide the chat/notes window.

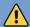

This only changes your view.

Each participant must do this for themselves if they would like.

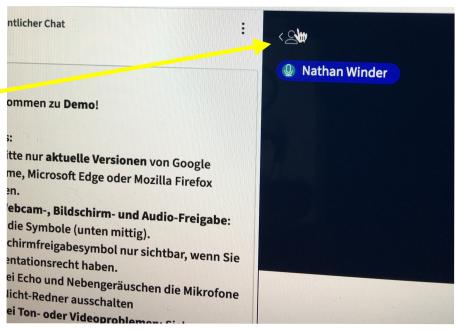

Now your whiteboard is as wide as your browser!

You can click and drag anywhere on the whiteboard to move it up or down for all participants.

## Achtung:

When in screensharing mode, the size of the whiteboard will be relative to the size of the window which you are sharing.

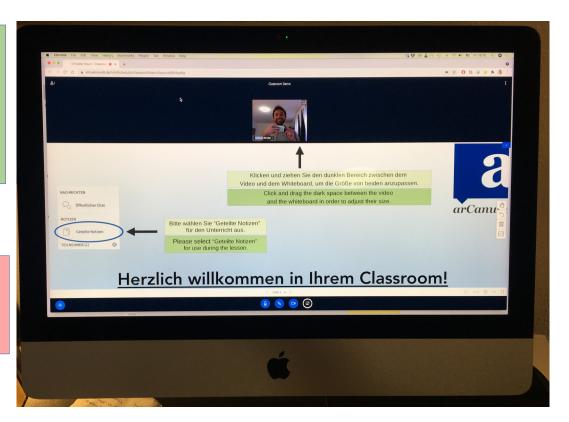